### **ATELIER GEOMATIQUE Maquette 3D collaborative de la Bretagne**

## **TUTORIEL IMPRESSION 3D**

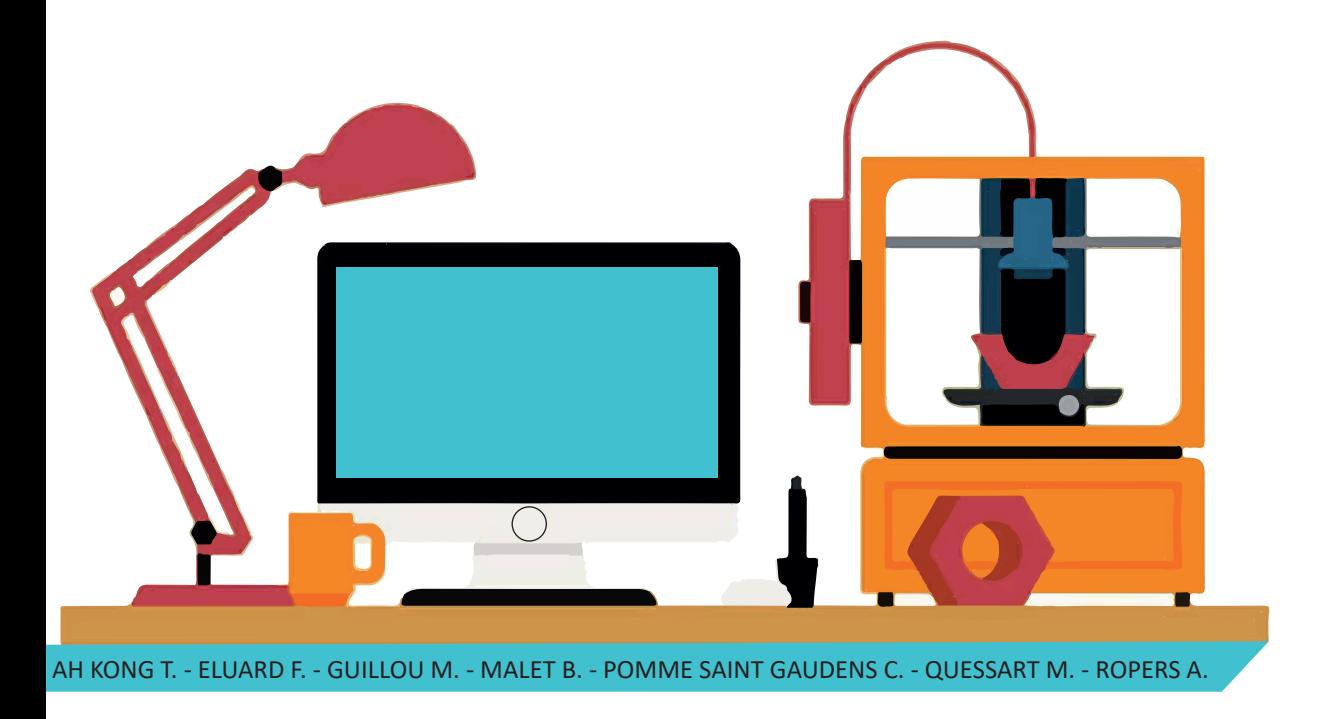

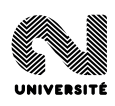

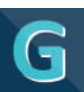

## **Introduction**

Nous sommes des Master 1 SIGAT 2018-2019 (Systèmes d'information géographique et analyse des territoires) : AH KONG Thomas, ELUARD François, GUILLOU Mathieu, MALET Blanche, POMME SAINT-GAUDENS Camille, QUESSART Maevane, ROPERS Axel.

Nous avons effectué dans le cadre d'un atelier géomatique commandé par GéoBretagne une maquette tangible issue d'un MNT (Modèle Numérique de Terrain) qui représente un territoire en relief.

Pour la réalisation de cette maquette nous avons utilisé le logiciel libre QGIS pour les traitements, puis le logiciel CURA pour les paramètres d'impression.

Pour la réalisation de notre maquette, nous avons utilisé du PLA comme matériaux, ainsi qu'une imprimante 3D Ultimaker 2+.

Nous vous proposons ici un tutoriel complet pour réaliser clé en main une maquette 3D de la Bretagne. Cependant, cette méthode est également reproductible sur des territoires bretons plus restreint (certains paramètres seront donc à modifier en conséquence).

Nous avons ici choisi des paramètres pour une maquette de 198 cm de long et 126 cm de large. Nous avons ainsi découpé la Bretagne en 77 carreaux de 18 cm x 18 cm. Néanmoins, il est tout à fait possible d'adapter la taille et le nombre de carreaux ainsi que la taille finale de la maquette.

### **Tutoriel**

#### **QGIS**

Ajouter des couches Flux Création d'une grille vecteur Ouverture d'un GEOJSON/Shape/ Où en trouver Enregistrer couche raster Lissage Export en 3D

#### Cura

## **QGIS**

Nous allons nous connecter au flux WCS de géobretagne pour afficher le MNT sur l'espace de travail.

### **Ajouter les couches du flux**

#### Ouvrir QGIS

Appuyez sur Ajouter

Dans cet encadré, cochez "Activer la reprojection…"

Filtrez par 2154. Sélectionnez EPSG 2154 et Appliquer

Appuyez sur le bouton couche WCS Appuyez sur Nouveau Copiez l'URL : https://geobretagne.fr:443/geoserver/alti/ows? Nommez votre couche Appuyez sur OK puis appuyez sur Connexion Sélectionnez l'ID 5 : alti:mnt20so

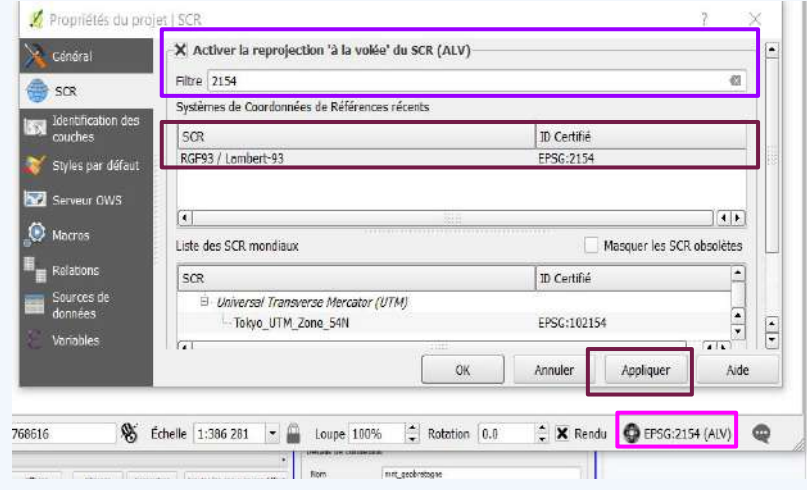

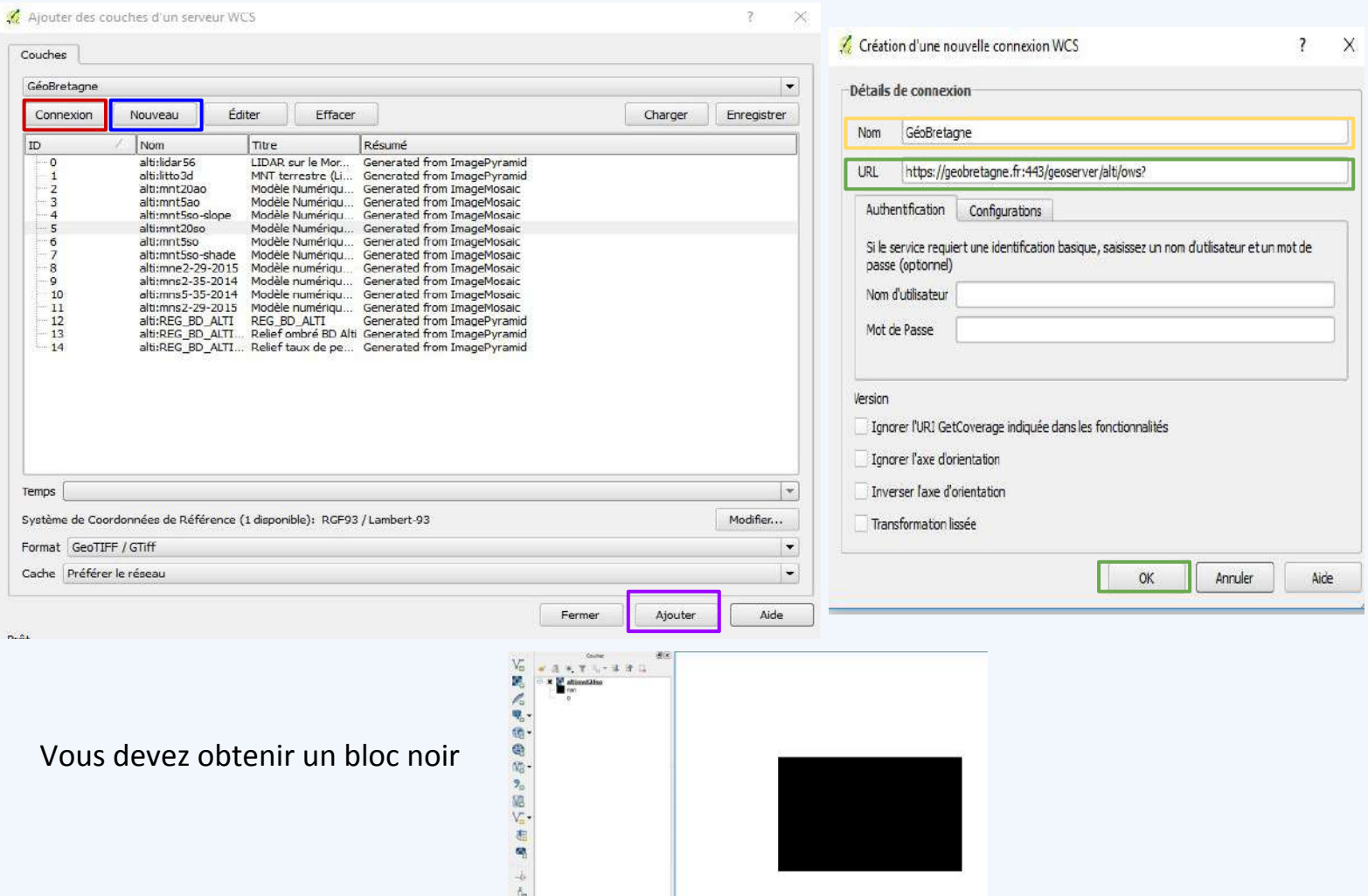

### **Tutoriel**

#### **QGIS**

Ajouter des couches Flux Création d'une grille vecteur Ouverture d'un GEOJSON/Shape/ Où en trouver Enregistrer couche raster Lissage Export en 3D

#### Cura

## **QGIS**

Création d'une grille pour diviser le territoire et se concentrer sur la zone souhaitée. Pour d'autre territoire plus restreint, il est possible de travailler à partir du contour du territoire que l'on souhaite diviser. (voir page suivante)

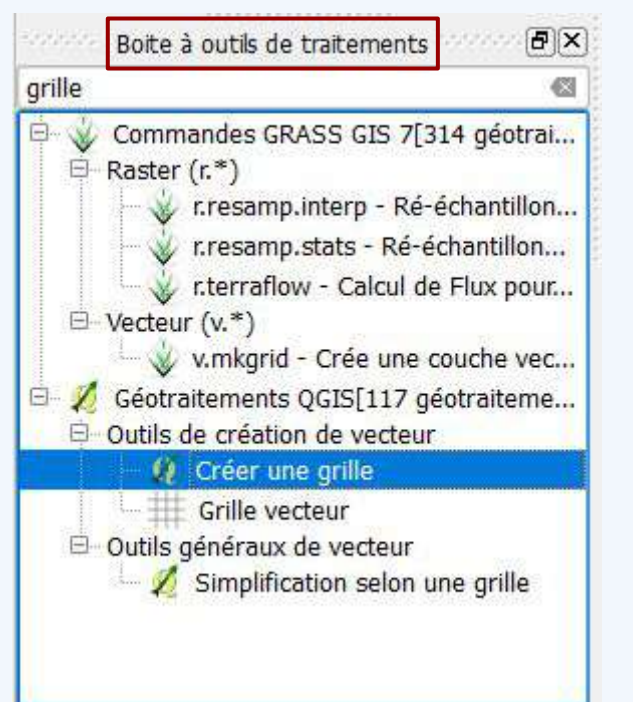

**Création d'une grille vecteur**

#### Allez dans la Boîte à outils de traitements

#### Sélectionnez Créer une grille

**Espacement en y** =

**Nombre de carreau en longueur** = Longueur Maquette (cm) Longueur Impression (cm) **Nombre de carreau en largeur** = Largeur Maquette (cm) Largeur impression (cm) Longueur emprise territoire (m) Nombre de carreau en longueur **Espacement en y** = **De manière générale, pour calculer le pas de la grille vecteur (espacement horizontal et vertical), il faut faire le calcul suivant :**

Largeur emprise (m)

Nombre de carreau en largeur

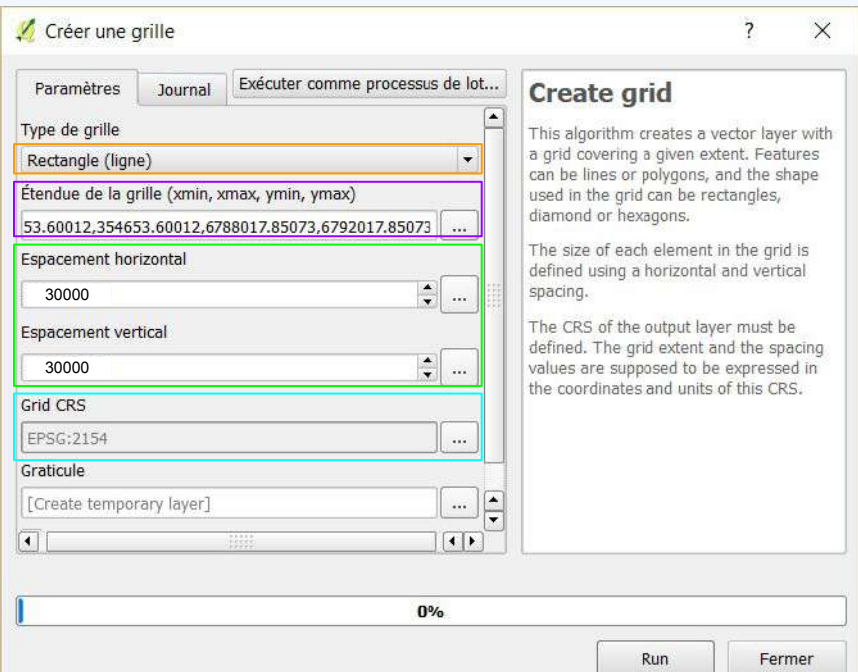

Forme du grillage : rectangle

Choix de la zone à grillager (soit la vision du canevas, soit le contours d'un autre vecteur, soit la sélection à la souris). Pour la Bretagne, copiez : 95833.3409036,405352.720749,67004 16.29573,6891342.65231

Espacement horizontal : 30000 Espacement vertical : 30000

Grid CRS choisissez EPSG : 2154

Cela créera une nouvelle couche "Graticule" de 12 carreaux de long et 7 carreaux de large.

### **Tutoriel**

#### **QGIS**

Ajouter des couches Flux Création d'une grille vecteur Ouverture d'un GEOJSON/Shape/ Où en trouver Enregistrer couche raster Lissage Export en 3D

#### Cura

### **QGIS**

Les contours de territoires (villes, EPCI, région…) sont disponibles en téléchargement sur les plateformes open data. Ici, nous vous guidons pour intégrer une couche à votre projet QGIS. Pour ceux qui traite la Bretagne entière, passez cette page.

#### Faites glisser le document GEOJSON directement dans la case couche de QGIS

test kepler1.geojson

**Ouverture d'un geojson**

26/03/2019 23:58

**Fichier GEOJSON** 

### **Ouverture d'un SHP**

Faites glisser le document shape directement dans la case couche de QGIS

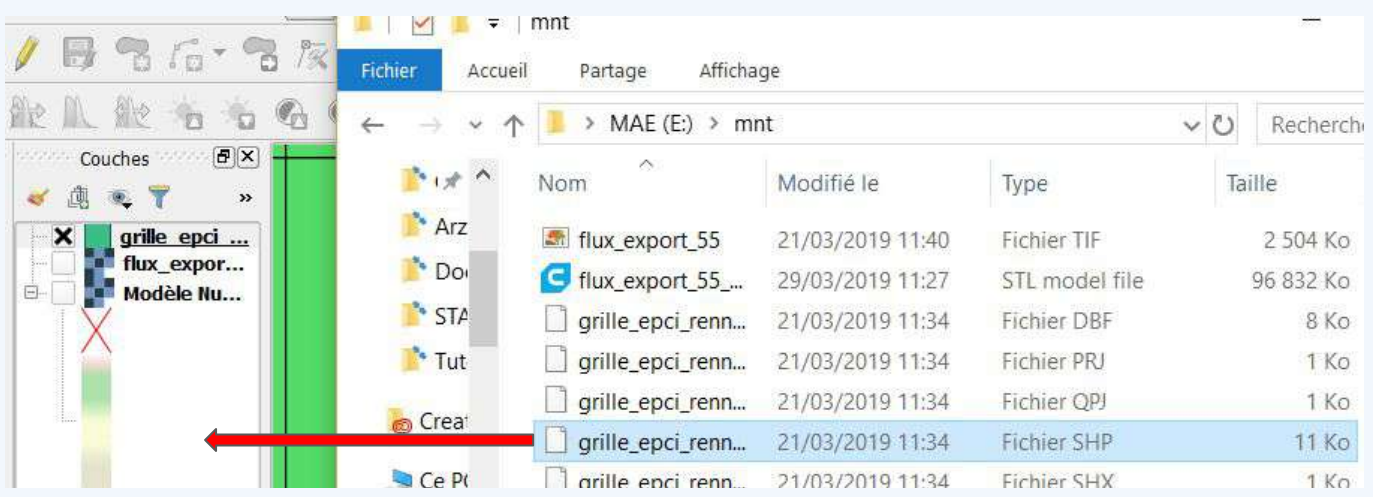

### **Où en trouver**

Catalogue Geobretagne : https://geobretagne.fr/geonetwork/srv/fre/catalog.search#/home

Différents portails OpenData : à voir sur internet pour votre commune/pays

Catalogue sur la France : https://www.data.gouv.fr/fr/

Admin Express - Limites : http://www.professionnels.ign.fr/adminexpress

### **Tutoriel**

### **QGIS**

Ajouter des couches Flux Création d'une grille vecteur Ouverture d'un GEOJSON/Shape/ Où en trouver Enregistrer couche raster Lissage Export en 3D

#### Cura

votre grille.

## **QGIS**

Ici, nous allons transformer le flux WCS en raster selon chaque carreau de la grille.

 $\boxed{\mathbf{B}[\mathbf{x}]}$ 

### **Enregistrer couche raster**

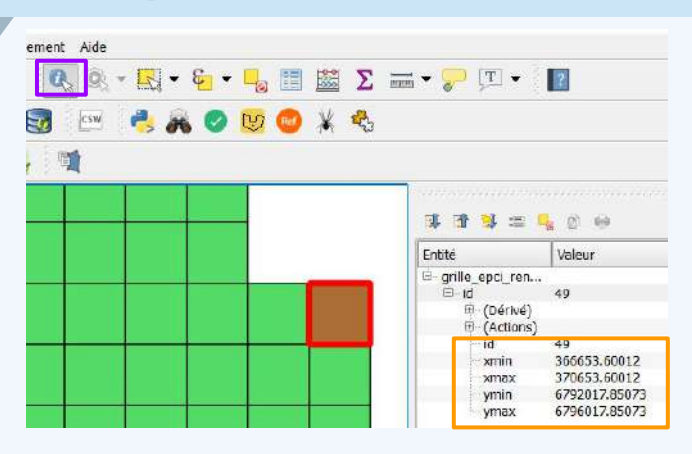

enregistrer sous.

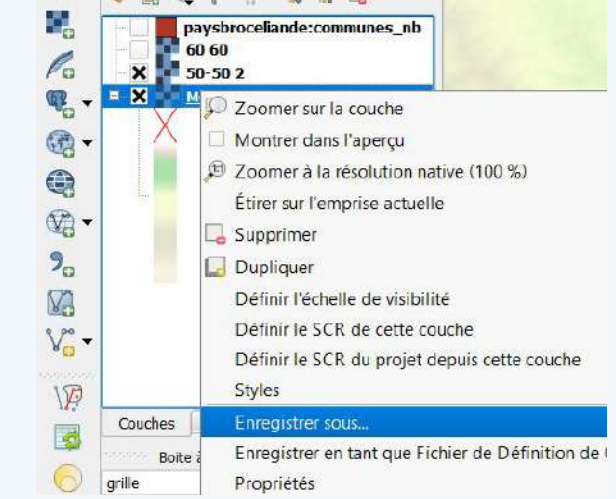

Couches Management

市 东 平 孔 × 祖 神

Avec l'outil Informations, sélectionnez un carreau de

Noter les informations xmin, xmax, ymax, ymin.

Cochez "Donnée brute"et désélectionnez "Créer un VRT".

Indiquez où enregistrer le raster.

Changez le SCR pour Lambert 93 2154.

Pour l'étendue : indiquez pour le Nord le Ymax, Sud le Ymin, l'Est le Xmax et l'Ouest le Xmin précédemment noté.

Indiquez dans les colonnes et lignes : 800.

Cliquez sur Ok. Résultat : une nouvelle couche apparaît.

### Clic droit sur votre couche flux et allez dans

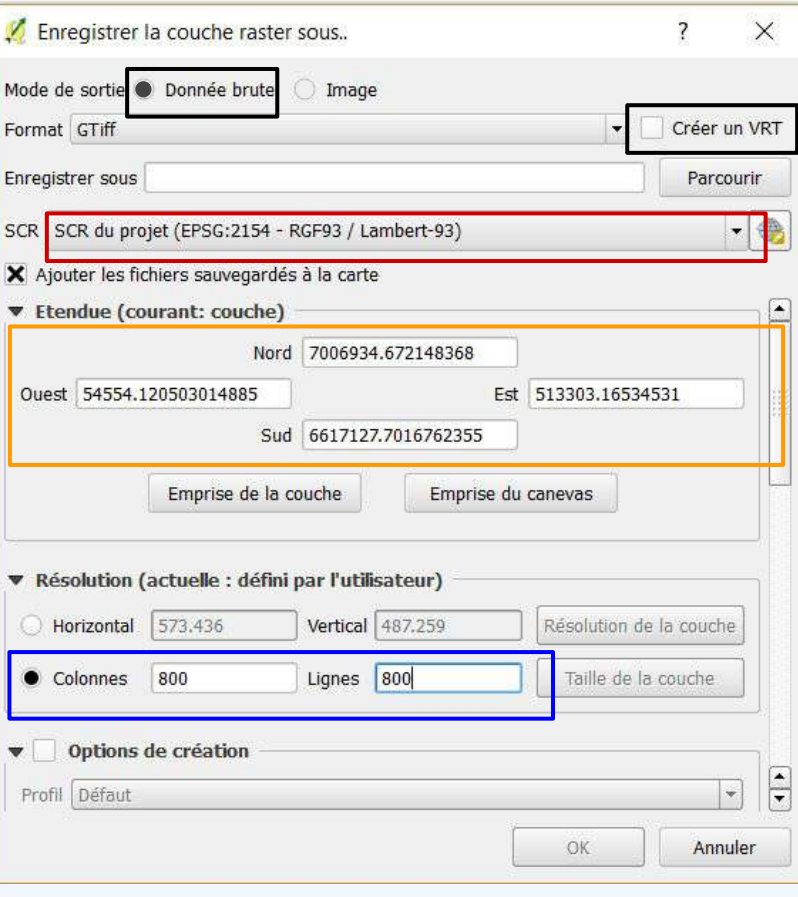

### **Tutoriel**

### **QGIS**

Ajouter des couches Flux Création d'une grille vecteur Ouverture d'un GEOJSON/Shape/ Où en trouver Enregistrer couche raster Lissage Export en 3D

#### Cura

Cette étape n'est pas obligatoire, mais recommandée pour des raisons esthétiques sur des grandes échelles. Par exemple à l' échelle d'une ville. Pour ceux qui traite de l'ensemble de la Bretagne, passez cette étape.

### **Lissage**

**QGIS**

*"Plus l'échelle est grande plus le lissage devient nécessaire. Mais il n'est pas obligatoire pour de petites échelles."*

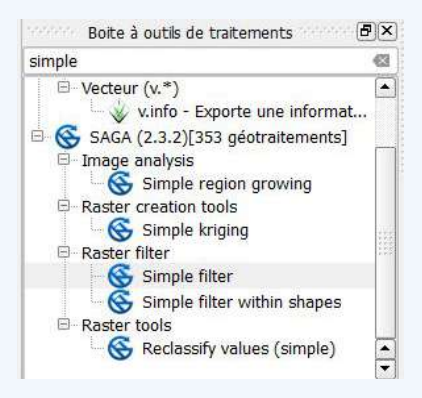

Allez dans traitements (haut du logiciel) et sélectionnez boîte à outils.

Dans la boîte à outils cherchez "Simpler filter".

Dans Grid : Sélectionnez votre couche.

Indiquez 8 dans la case radius (lissage modéré).

Plus le radius est fort et plus le lissage est fort.

Appuyez sur Run.

Cette fonction crée une nouvelle couche.

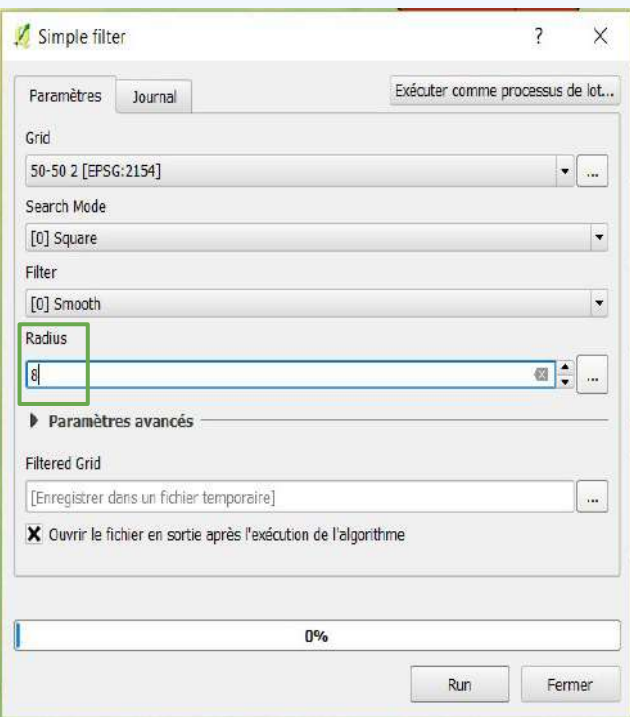

### **Tutoriel**

#### **QGIS**

Ajouter des couches Flux Création d'une grille vecteur Ouverture d'un GEOJSON/Shape/ Où en trouver Enregistrer couche raster Lissage Export en 3D

#### Cura

### **QGIS**

Nous allons maintenant transformer le raster en objet 3D qui pourra être ensuite imprimé.

### **Export en 3D**

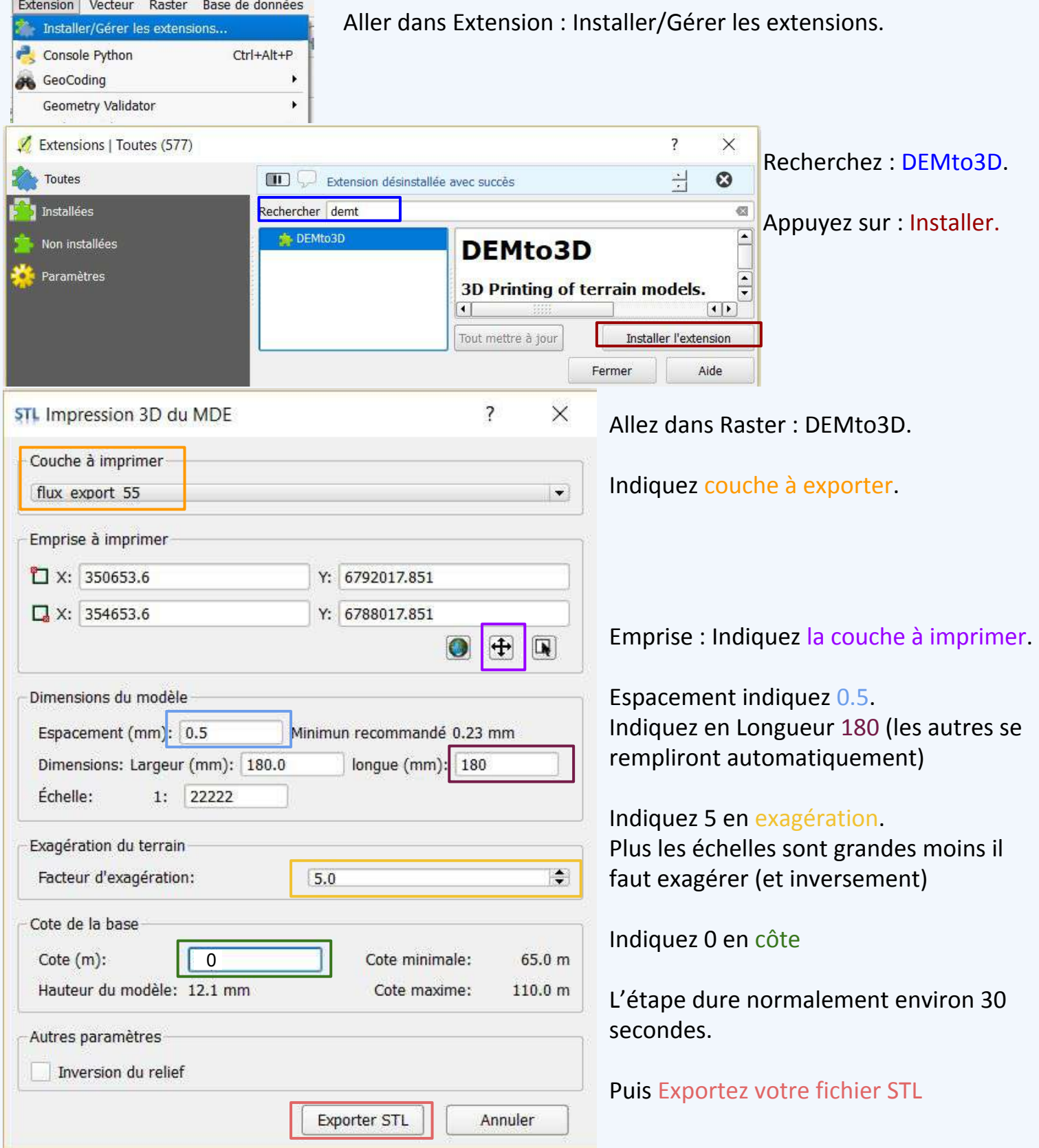

### **Tutoriel**

### QGIS

Ajouter des couches Flux Création d'une grille vecteur Ouverture d'un GEOJSON/Shape/ Où en trouver Enregistrer couche raster Lissage Export en 3D

#### **Cura**

# **STL à GCODE**

### **Ultimate Cura**

Cette étape donne des paramètres d'impressions, mais il y a de nombreuses possibilités au choix.

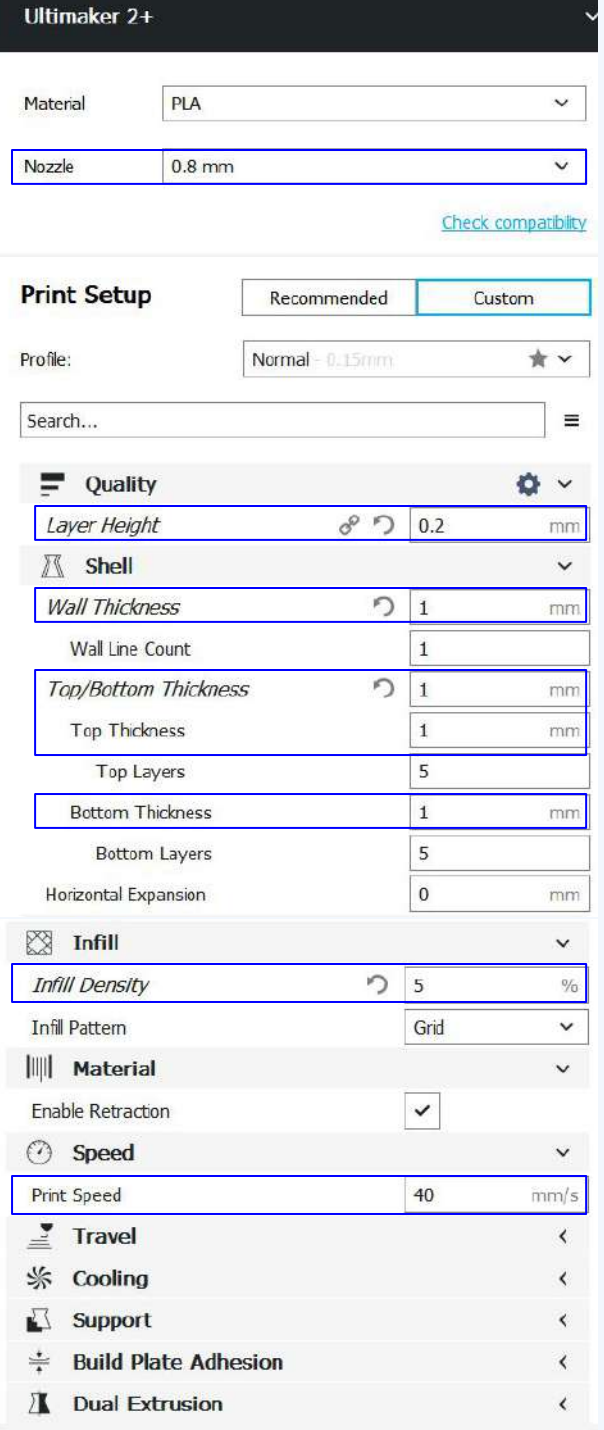

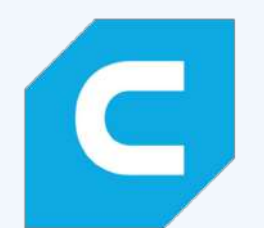

Ouvrez Cura et le fichier STL généré précédemment.

Recommandations : N'hésitez pas à vous référer au responsable du fablab où vous êtes.

Nous avons utilisés 5 paramètres pour ce projet : (le reste a été laissé par défaut)

Nozzle : 0.8 mm (taille de la buse)

Layer Height : 0.2 mm (épaisseur de couche)

Thickness : 1 mm (épaisseur coque, dessus, dessous)

Infill Density : 5% (remplissage)

Speed : 40 mm/s (vitesse d'exécution)

### **Tutoriel**

### QGIS

Ajouter des couches Flux Création d'une grille vecteur Ouverture d'un GEOJSON/Shape/ Où en trouver Enregistrer couche raster Lissage Export en 3D

#### Cura

## **Impression**

### **Ultimaker 2+**

### **Export GCODE**

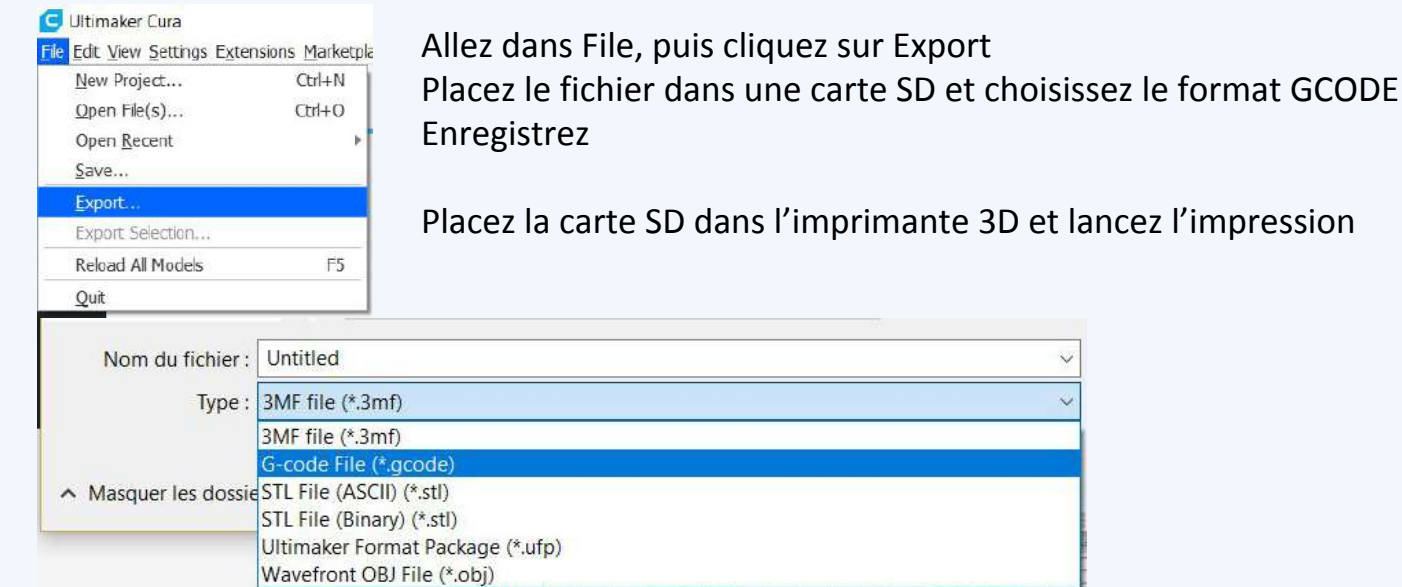

### **Adhérence du plateau**

Pour s'assurer de la bonne adhérence de l'impression vous pouvez mettre de la colle sur le plateau au moment de l'impression avant la première couche. En effet, il arrive parfois que la première couche n'adhère pas bien et se décolle.

Avec le tube de colle, précéder la buse sur quelques applications.

## **Pour aller plus loin**

### **Ultimaker 2+**

### **QGIS 2.18**

« Manuel d'utilisation de QGIS »

[En ligne : https://docs.qgis.org/2.18/fr/docs/user\_manual/].

« WMS - Réutilisation avec QGiS »

[En ligne : https://cms.geobretagne.fr/content/reutilisation-avec-ggis].

### **DemTo3D**

« Help », *DEMto3D*,

[En ligne : https://demto3d.com/ayuda/].

### **Ultimaker 2+ et Ultimaker Cura 3.6.0**

« Use Ultimaker Cura for the first time | Ultimaker »

[En ligne : http://ultimaker.com/en/resources/51945-first-use-ultimaker-cura].

« UserManual\_UM2+\_FR.pdf », ,

[En ligne : https://ultimaker.com/download/19575/UserManual\_UM2+\_FR.pdf].